# Self Service Time Entry

**Student Employee Instructions** 

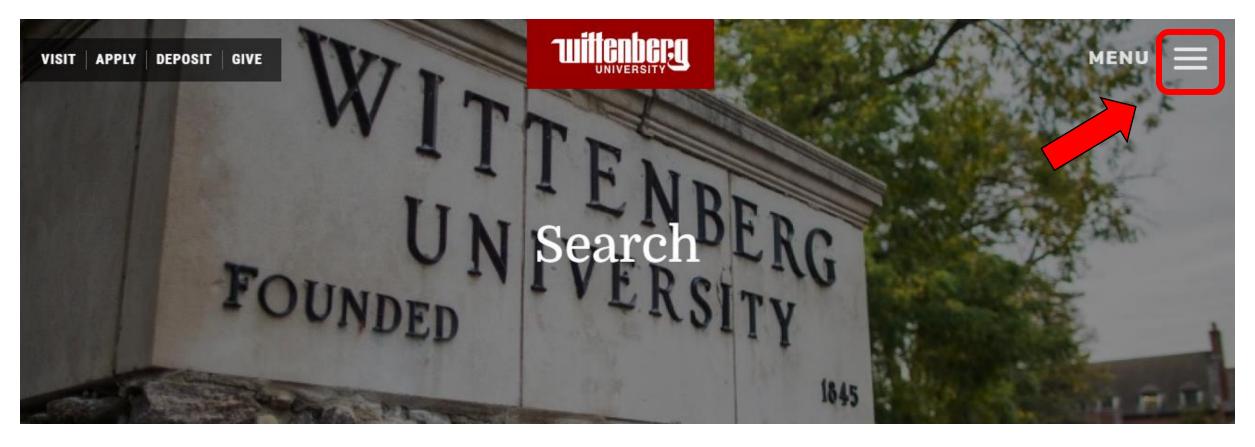

- To access Self Service, go to <u>www.wittenberg.edu</u>
- Click on the 3 lines next to the "Menu"

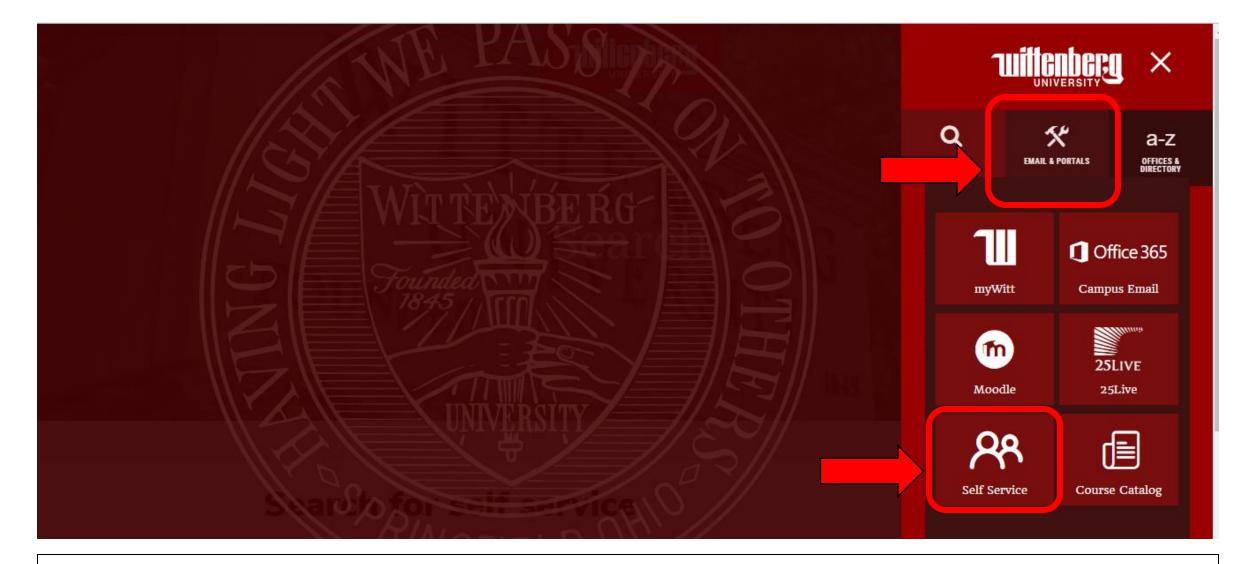

#### Click on "Email & Portals" and then click on "Self Service"

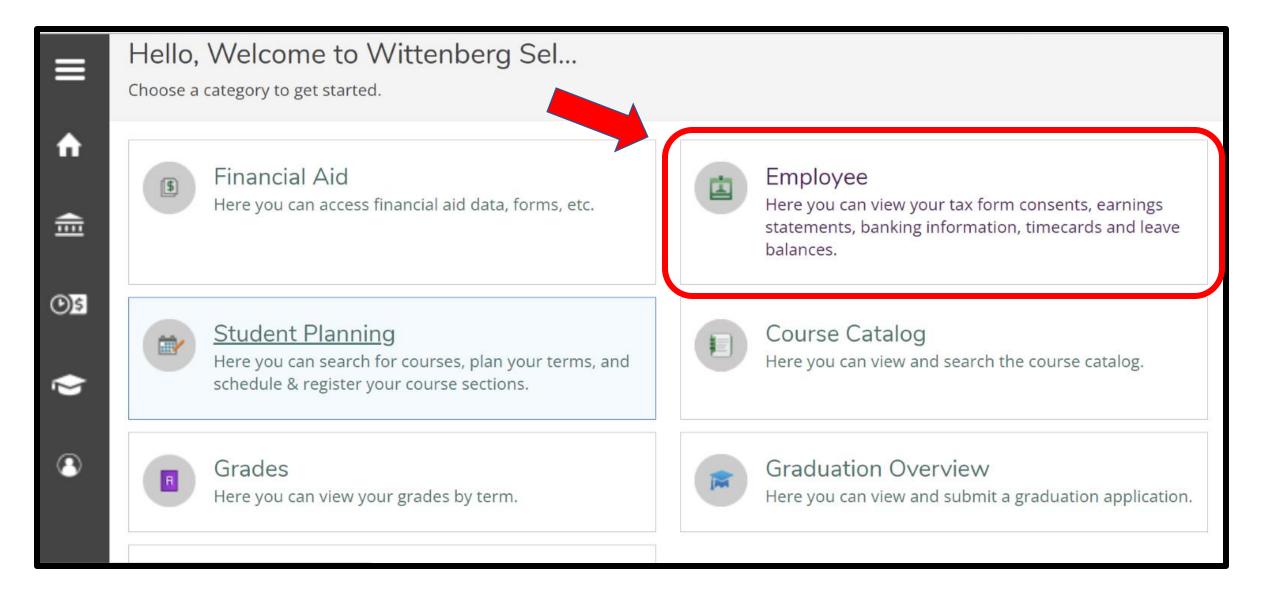

### Click on "Employee"

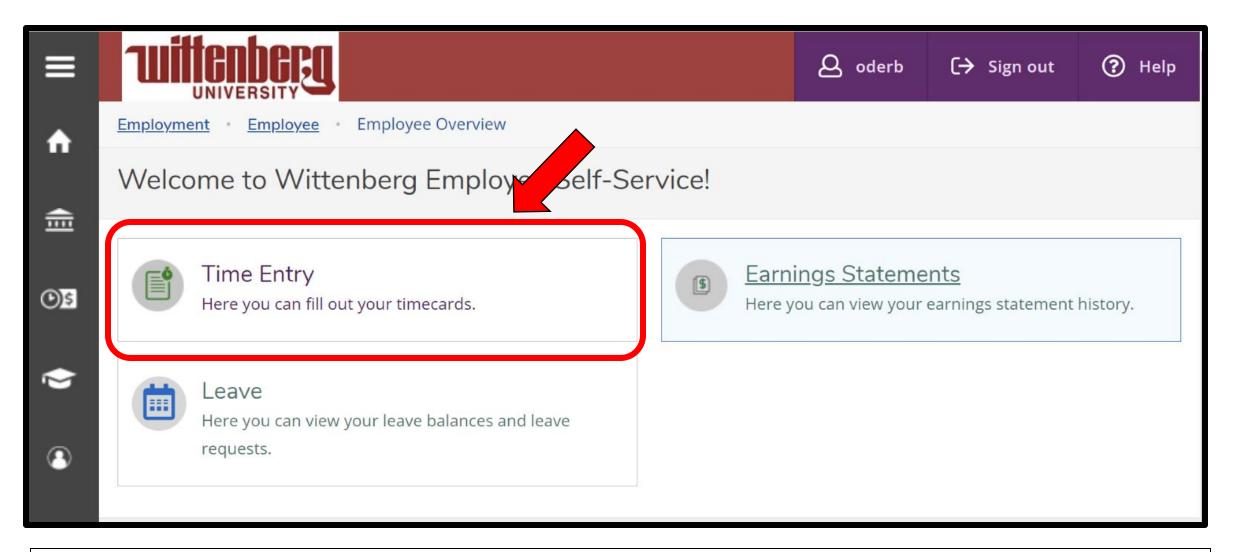

## Click on "Time Entry"

| ≡       | UNIVERSITY                                                                     |          | <b>A</b> oderb                | 〔→ Sign out | 🕐 Help |
|---------|--------------------------------------------------------------------------------|----------|-------------------------------|-------------|--------|
| ♠       | Employment • Employee • Time Entry                                             |          |                               |             |        |
|         | Time Entry                                                                     |          |                               |             |        |
| <br>©§  | Student Pay                                                                    |          |                               |             |        |
| <b></b> | <b>06/01/2022 - 06/05/2022</b><br>Due by: 7/5/2022 12:00 PM<br>Total: 18 Hours | Approved | Career Services Offi<br>BREAK | ce Asst-    |        |
| ٩       | <b>06/06/2022 - 06/12/2022</b><br>Due by: 7/5/2022 12:00 PM<br>Total: 30 Hours | Approved | Career Services Offi<br>BREAK | ce Asst-    | >      |
|         | 06/13/2022 - 06/19/2022                                                        |          |                               | ^+          |        |

You will enter time <u>WEEKLY</u> by *clicking on the dates* <u>OR</u> by *clicking the arrow* next to the position title.

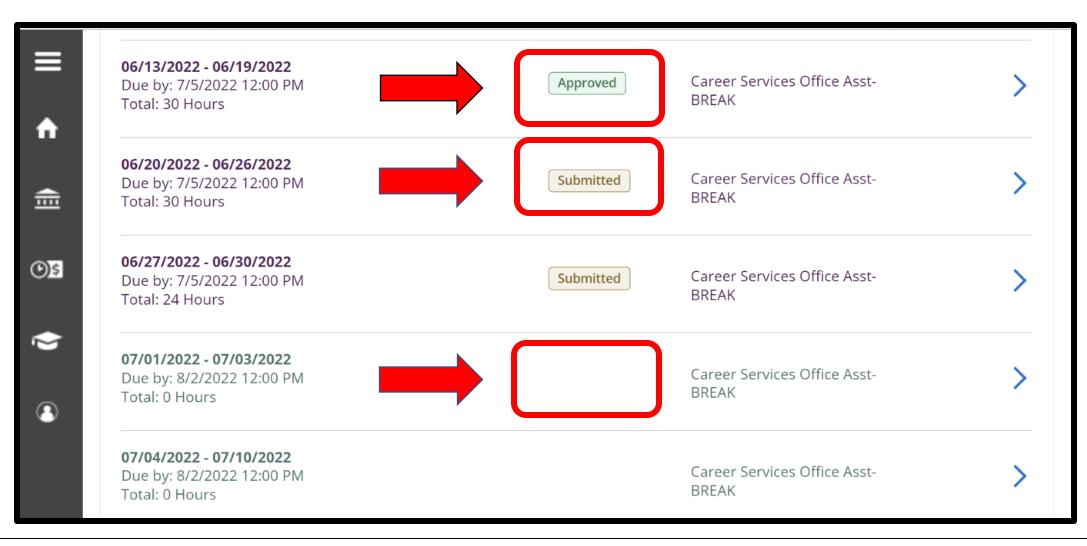

Your time entry status can be found between your weekly dates and your position title:

- Approved = your supervisor has reviewed and "approved" your timecard for that week
- Submitted = you have submitted your time for supervisor review for that week
- BLANK = you have <u>**not**</u> submitted your time for supervisor review for that week

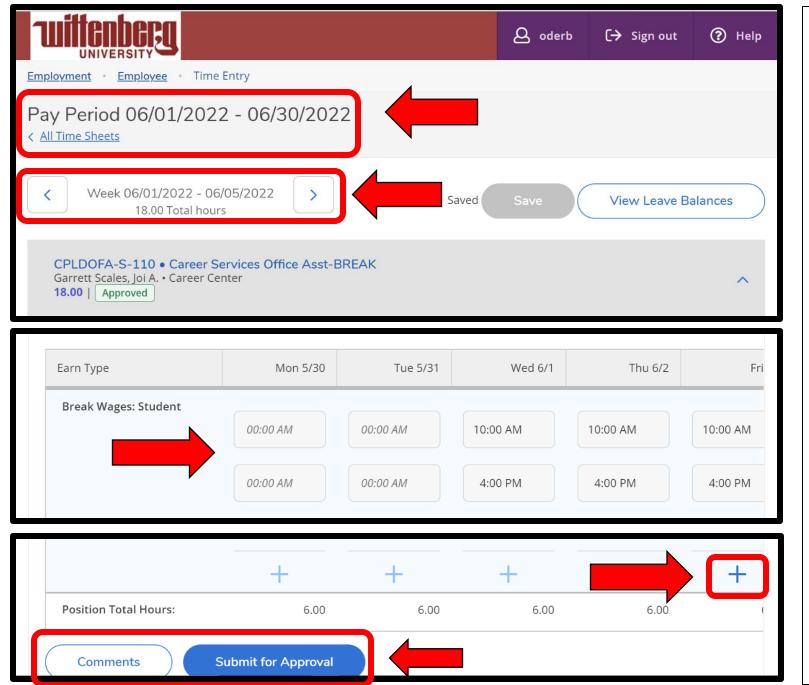

When you select a week to enter time, the selected monthly pay period shows up at the top of the screen and the selected work week shows up just below it.

**Entering Time** – For each day, you will be able to *type* in your start and end times <u>OR</u> you can *choose from a drop-down menu* of start and end times. *Your entries automatically save*.

Use the **blue** + to add more start/end times. If you have added more than two (2) start/end times, a **blue** - will appear and can be used to remove unnecessary time slots.

Comments may be added by clicking the "Comments" button. (see next page)

Once your timecard is complete for the week, click the "Submit for Approval" button.

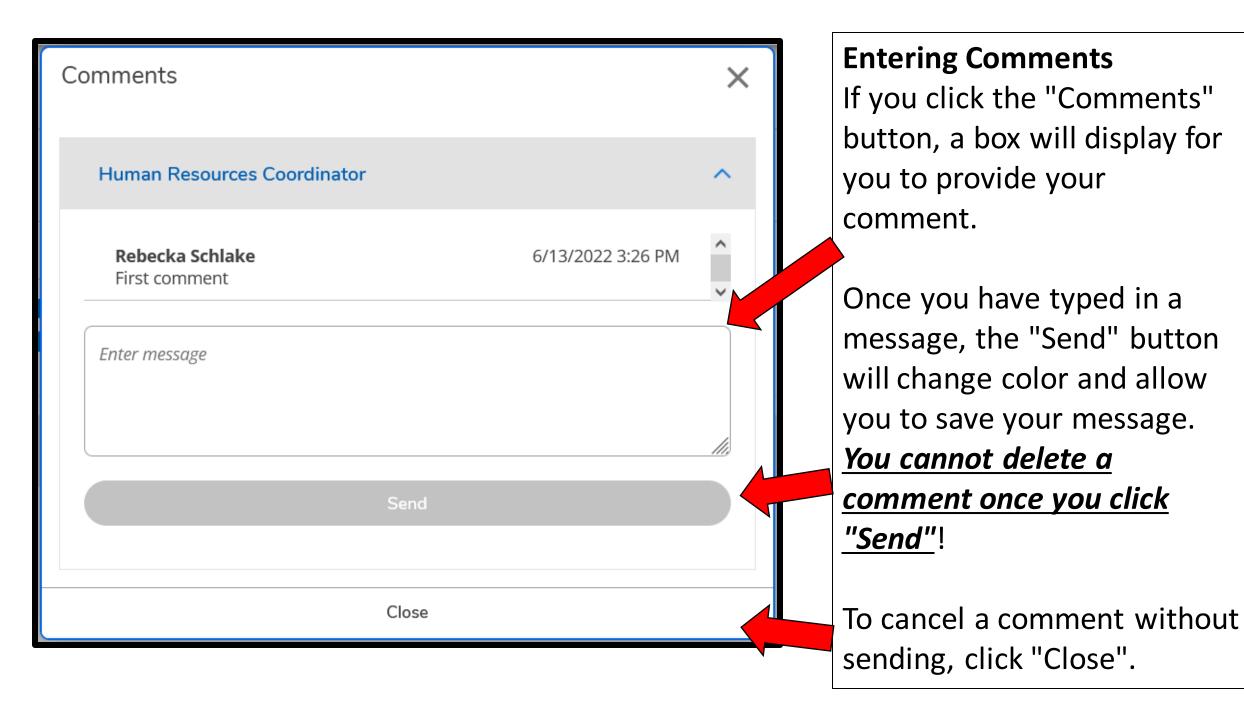

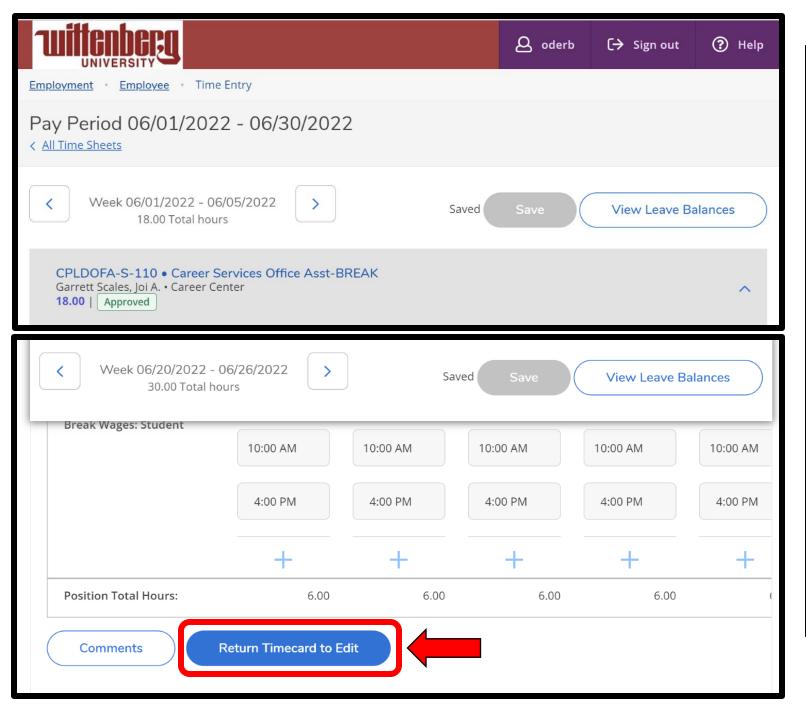

If you have submitted your time for approval, but you need to make changes or add a comment **PRIOR** to the monthly timecard submission deadline, you can click the "Return Timecard to Edit" button.

#### <u>You MUST resubmit your</u> <u>timecard for approval.</u>

*Note:* Your supervisor will receive an email every time you submit/unsubmit your timecard.